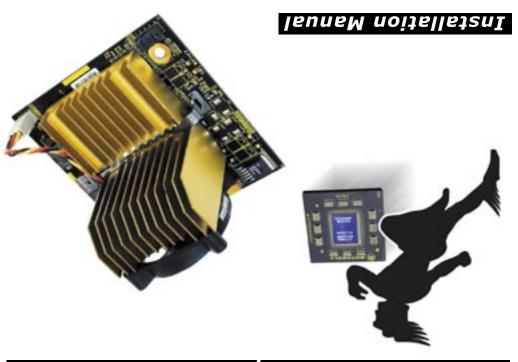

#### DWC Mercury Extreme 64

#### **FCC Statement**

**NOTE**: Other World Computing declares that this processor upgrade has been tested and found to comply with the limitations of a Class B digital device, pursuant to Part 15 of the FCC Rules & Regulations. These limits are designed to provide reasonable protection against harmful interference in a residential installation. This equipment generates, uses and can radiate radio frequency energy and, if not installed in accordance with these instructions, may cause harmful interference to radio communications. However, there is no guarantee that interference will not occur in any one particular installation, If this equipment does cause harmful interference to radio or television reception, this can be determined by turning the equipment this upgrade is installed into on and off. If this is determined to be the cause of harmful interference, the end user is encouraged to attempt to correct the interference by one or more of the following procedures:

- Connect the equipment to another electrical outlet, or use a line filtering device between the outlet and the computer
- Move the location of the receiving device and the computer
- Reorient the receiving antenna
- Increase the distance separating the receiver and the computer

#### 9. Remove Processor

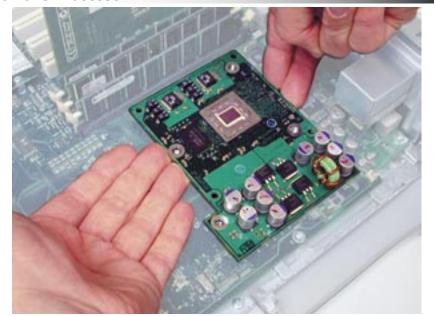

Place your fingers gently underneath the edge of the processor daughtercard, and with your fingertips, pull straight up. Do not pull at an angle, you risk breaking the processor socket if you don't pull straight up.

## 10. Jumper Settings - Adjust to your desired speed

| E Spece | PROCESSOR |    | JUMPER SETTINGS |      |    |    |
|---------|-----------|----|-----------------|------|----|----|
| 2       | SPEED     | J1 | <b>J2</b>       | J3   | 34 | 35 |
| 4       | 800MHz    | X  | Х               |      |    |    |
| 3 4     | 1GHz      | X  |                 | X    |    | х  |
| x &     | 1.1GHz    | X  |                 |      | х  | X  |
| 34      | 1.2GHz    | X  |                 | X    | X  | X  |
| ×       | 1.3GHz    |    | Х               |      | X  | X  |
| 3 4     | 1.4GHz    | X  | Х               |      |    | X  |
| 30      | 800MHz    | X  | X               |      | X  |    |
| × 3/    | 1GHz      |    |                 |      | X  |    |
| × 3/    | 1.067GHz  | X  | X               | - 3  |    |    |
| × 2/    | 1.2GHz    |    | х               | Х    | х  | Х  |
| x 3/    | 1.33GHz   | X  |                 | X    |    | X  |
| x 3/    | 1.467GHz  | X  |                 | 1000 | х  | X  |

Set the jumpers to your desired speed depending on your system. The jumper block is located on the top of the processor card, directly across from the fan connector.

#### **Contact Information:**

Other World Computing 1004 Courtaulds Drive Woodstock, IL 60098

**Sales**: 800.275.4576

International: 815.338.8658 Customer Service: 800-275-4576 Tech Support: 815-338-8685 24hr Fax: 815.338.4332

### Sales & Technical Support Hours (CST)

8:30am-8pm Monday - Thursday

8:30am-6pm - Friday 10am-3pm - Saturday

#### **Customer Service Hours (CST)**

8:30am-5:30pm Monday - Friday

Entire contents copyright ® 2003 Other World Computing.

OWC product warranties are non-transferrable

## **Troubleshooting Tips:**

#### **Boot Issues:**

- Make certain you updated the firmware to version 4.2.8. If you did not, you will have to reinstall your original processor and boot into Mac OS 9 to perform this task.
- Press the reset button marked "S1" on the logic board. This is located on the corner of the logic board near the PCI slots on most machines. You will need to reset your date & time settings as well as any AppleTalk settings after doing this.
- Reset the PRAM on your computer by pressing and holding the command option P and R keys at startup until the machine chimes 3 times. You will need to reset your date & time settings as well as any AppleTalk settings after doing this.

#### Final Cut Pro 3 and 4 Issues / Full Jumper Setting Chart:

• Final Cut Pro requires a valid speed to be reported correctly by Apple System Profiler. For detailed instructions about this issue, please visit our tech center at: <a href="http://eshop.macsales.com/Tech/index.cfm">http://eshop.macsales.com/Tech/index.cfm</a>
This page also includes a full jumper setting chart for your convenience.

#### Sleep Issues:

• The OWC Mercury Extreme G4 supports hard disk and display sleep in all configurations. With some system configurations, deep sleep may not be supported.

## 11. Remove Protective Cover

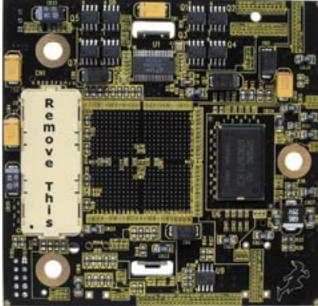

Remove the protective cap from the OWC Mercury Extreme G4 processor upgrade. The cap is located on the bottom of the card, between the screw holes. Place the cap onto the processor card you just removed.

## 12. Insert Processor - All Systems

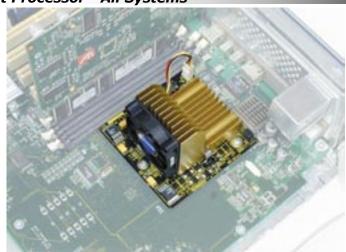

Installation of the processor daughtercard is the same on all systems, align the 3 screw holes in the card and gently place over the logic board. Firmly press straight down on the two rearmost screwholes until you feel the card "click" into place. Insert 3 Phillips screws into the 3 screw holes. **NOTE:** Do NOT press on the heatsink! You're all done - Enjoy!

## 1. Items Needed:

Thank you for purchasing your new OWC Mercury Extreme G4 AGP processor upgrade! Please read through this entire installation manual before proceeding with the upgrade to familiarize yourself with the process. Before installing any hardware component, it is recommended that you back up any important data from your hard drive. If you are planning on performing multiple upgrades, it is suggested that you complete one upgrade at a time before proceeding with the next.

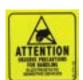

**ATTENTION!** While performing these upgrade procedures, static safe conditions must be met. Do not walk around, hold all components by their edges, and do not touch the connector contacts.

### Items needed to perform this upgrade

- #2 Phillips Screwdriver (magnetic tip is recommended)
- Needle Nose Pliers (to remove heatsink clips)
- Internet Access (to update firmware, if needed)

#### 2. System Requirements:

The OWC Mercury Extreme G4 processor is compatible with any Power Macintosh G4/AGP Graphics, Gigabit Ethernet, Digital Audio, QuickSilver or QuickSilver 2002 model. To determine which system you have, please refer to this online Apple document.

#### http://docs.info.apple.com/article.html?artnum=58418

The OWC Mercury Extreme G4 processor is compatible with Mac OS 9.2.1 and later, including all versions of Mac OS X.

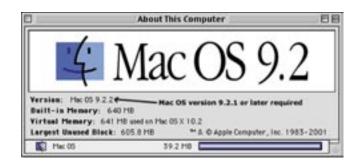

#### 3. Firmware Upgrade

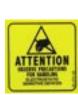

**ATTENTION!** If your computer is a Power Macintosh AGP Graphics, Gigabit Ethernet or Digital Audio model, you must upgrade it's firmware to version 4.2.8. This cannot be performed using Mac OS X, you must boot into Mac OS 9 to upgrade the firmware. Please refer to this online Apple document:

# http://docs.info.apple.com/article.html?artnum=120068

To verify which revision of firmware your system is running, open the Apple System Profiler from under the Apple Menu. The last drop down tab is "Production Information", and the second item listed is the Boot ROM Version. Your system must be at \$004.28f1 or later to proceed.

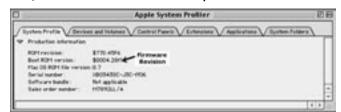

#### 4. Remove Heatsink (AGP Graphics & Gigabit Ethernet)

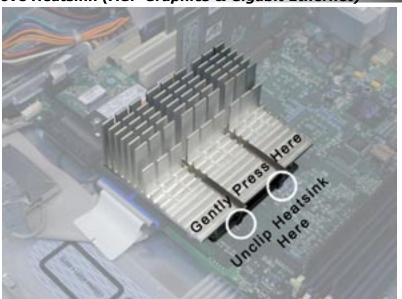

Remove the heatsink from your logic board. Use the needle nose pliers to unhook the clips from the processor card.

Skip to step 7 to remove the processor card.

#### 5. QuickSilver & QuickSilver 2002 - Fan Removal

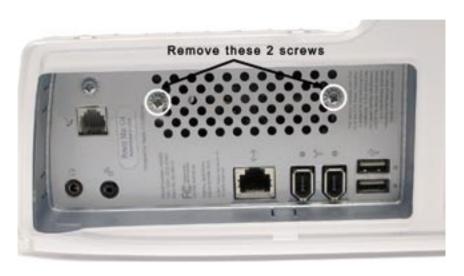

Unscrew these two screws from the rear port panel on your system. This will release the fan from behind the heatsink and allow you to unhook the rear heatsink clips in the next step.

#### 6. Remove Heatsink (Digital Audio & QuickSilver)

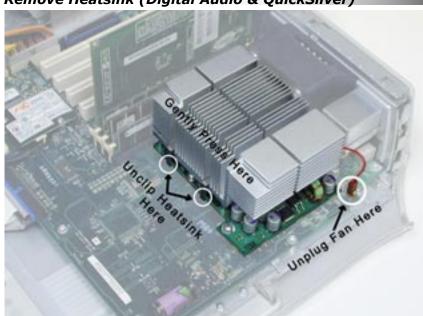

Remove the heatsink from your logic board. Use the needle nose pliers to unhook the clips from the processor card. If your system includes a processor fan or cover, unplug it and then remove by unclipping it and pulling straight up and out.

## 7. Remove Processor Card (AGP, Gigabit & Digital Audio)

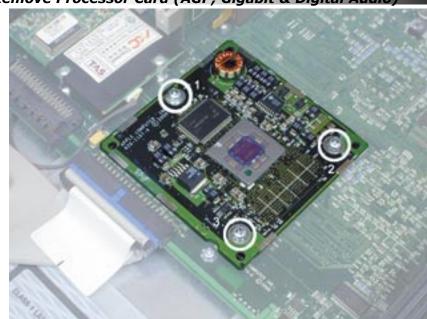

Remove the 3 pictured screws from the processor daughtercard and set them aside. You will reuse them in the installation process.

Skip to step 9 to install your new processor.

# 8. Remove Processor Card (QuickSilver & QuickSilver 2002)

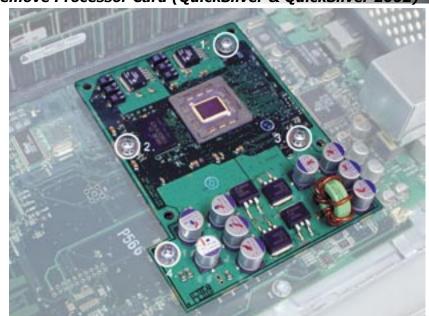

Remove the 4 pictured screws from the processor daughtercard and set them aside. You will reuse 3 of them in the installation process.

the ir